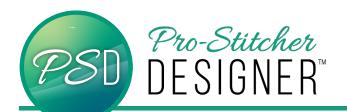

## REFLECT DESIGNS

Manipulate a simply drawn artwork shape (heart) to create unique reflect designs.

• Open a **new design** page.

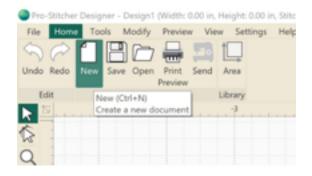

 Click Tools Tab. Click Artwork. Select Heart.

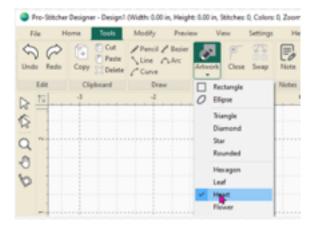

- Click and drag to draw a large heart 3" wide and 3" tall.
- Click the Select tool to select the heart.

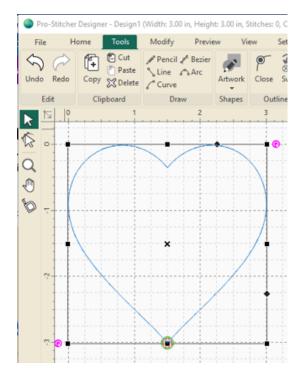

 Select the Tools tab. Select Reflect from the ribbon.

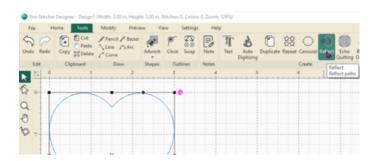

 In the Reflect Settings pop up window, play with all the variables. The Undo button is always there for you in the upper left hand corner.

## To achieve the design in this tutorial:

 Change the angle to 45. Click Apply. Click OK.

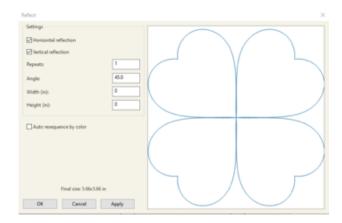

Try other angles, repeats and adjust the width and height to see what other designs you can create!

Other angles to try: 135, 225, 315

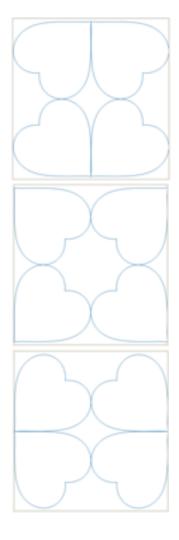